#### **predmet Inženjerska informatika**

## **Operativni sistem**

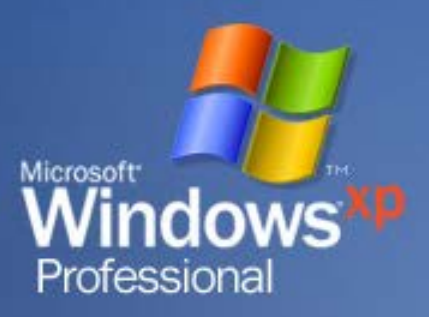

## **Koji operativni sistemi postoje?**

• **Microsoft Windows** • **Linux** – **Suse** – **Red Hat** – **Ubuntu**

#### • **Unix**

– **…**

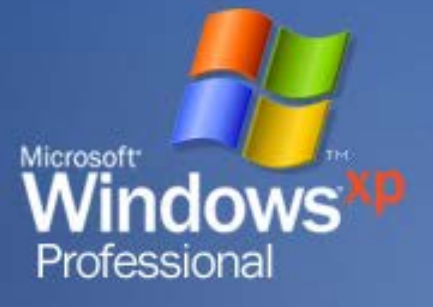

# **Šta je Windows operativni sistem?**

• **Operativni sistem je skup programskih alata namenjenih za komunikaciju između hardvera i softvera, hardvera i drugog hardvera, softvera i drugog softvera.** • **Windows operativni sistem spada u**

**klasu operativnih sistema sa grafičkim korisničkim interfejsom.** Microsoft<sup>-</sup>

• **Korisnik može da otvori više prozora (windows) i da u njima izvršava različite aplikacije.**

25.10.2018. 3

**Nindows** 

**Osnovni elementi Windows operativnog sistema**

• Osnovni izgled Desktop-a (radna površina), • Ikone Pozivanje DISPLAY PROPERTIES **Ikona My Computer** Microsoft<sup>-</sup> • Taskbar **indows** Professional **Start menu** 

# **Desktop**

#### • **Desktop - radna površina**

• **Na radnoj površini nalaze se ikone koje korisnik postavlja**

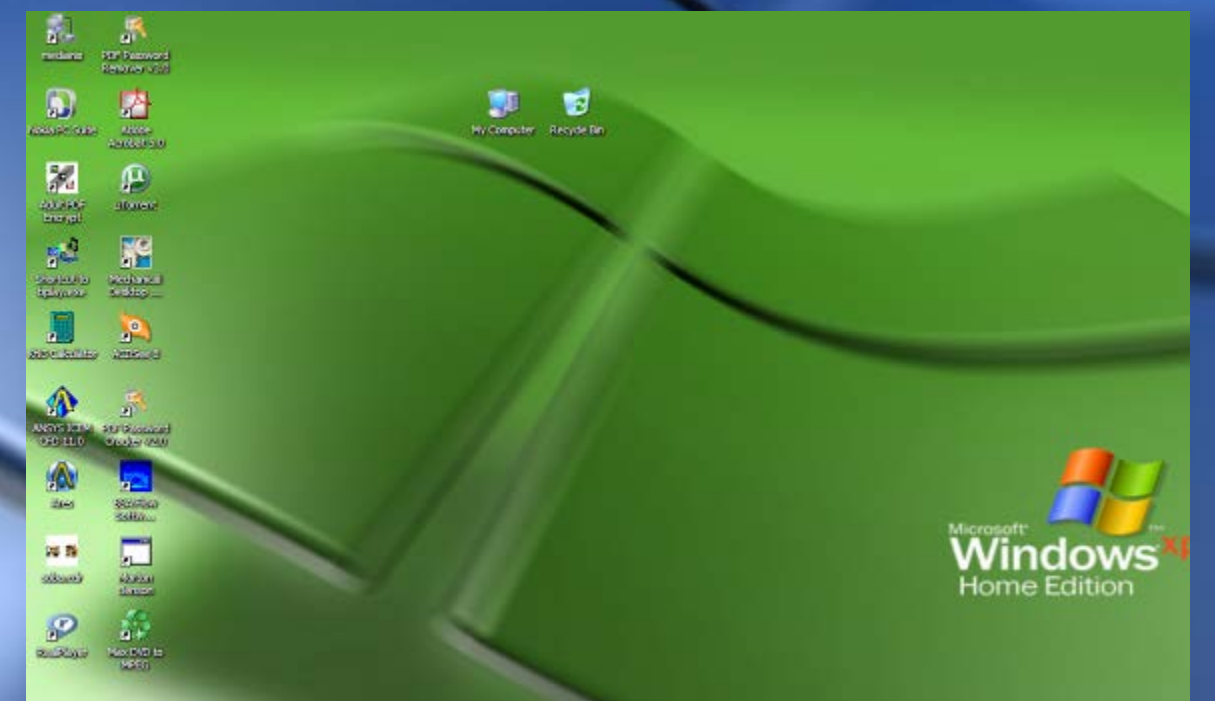

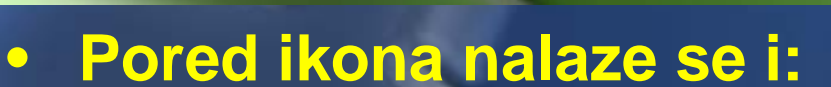

- **Taskbar**
	- **Start meni**

25.10.2018. 5

Microsoft<sup>-</sup>

**Windows'** 

Professional

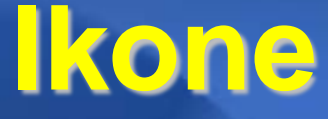

• **Svakoj aplikaciji, dokumentu, datoteci dodeljena je određena ikona.**

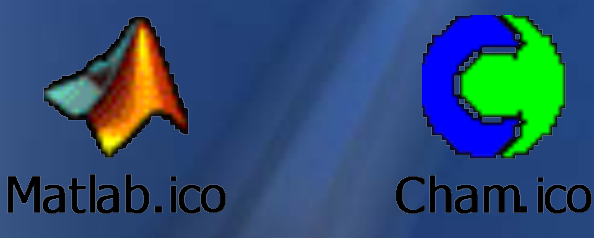

• **Većina ikonica može da se menja i da joj se dodeli neki drugi izgled koji odgovara korisniku (desni klik mišem na ikonu, izabrati osobinu Properties, kartica Shortcut-opcija Change Icon)**

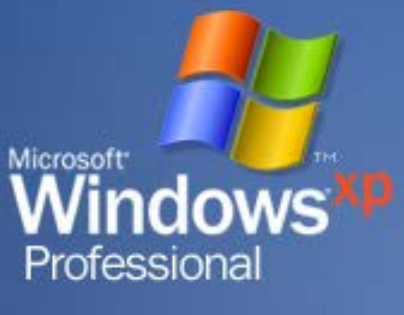

#### **Taskbar i Start meni** • **Taskbar – paleta zadataka koji se trenutno izvršavaju na računaru ili koji se mogu brzo starovati.**

Adobe Acrobat

#### • **Start menu – Sadrži sve aplikacije i omogućava njihovo pokretanje**

**N** Microsoft Word

**LA** Inbox - Outlook Expr...

Microsoft PowerPoint ...

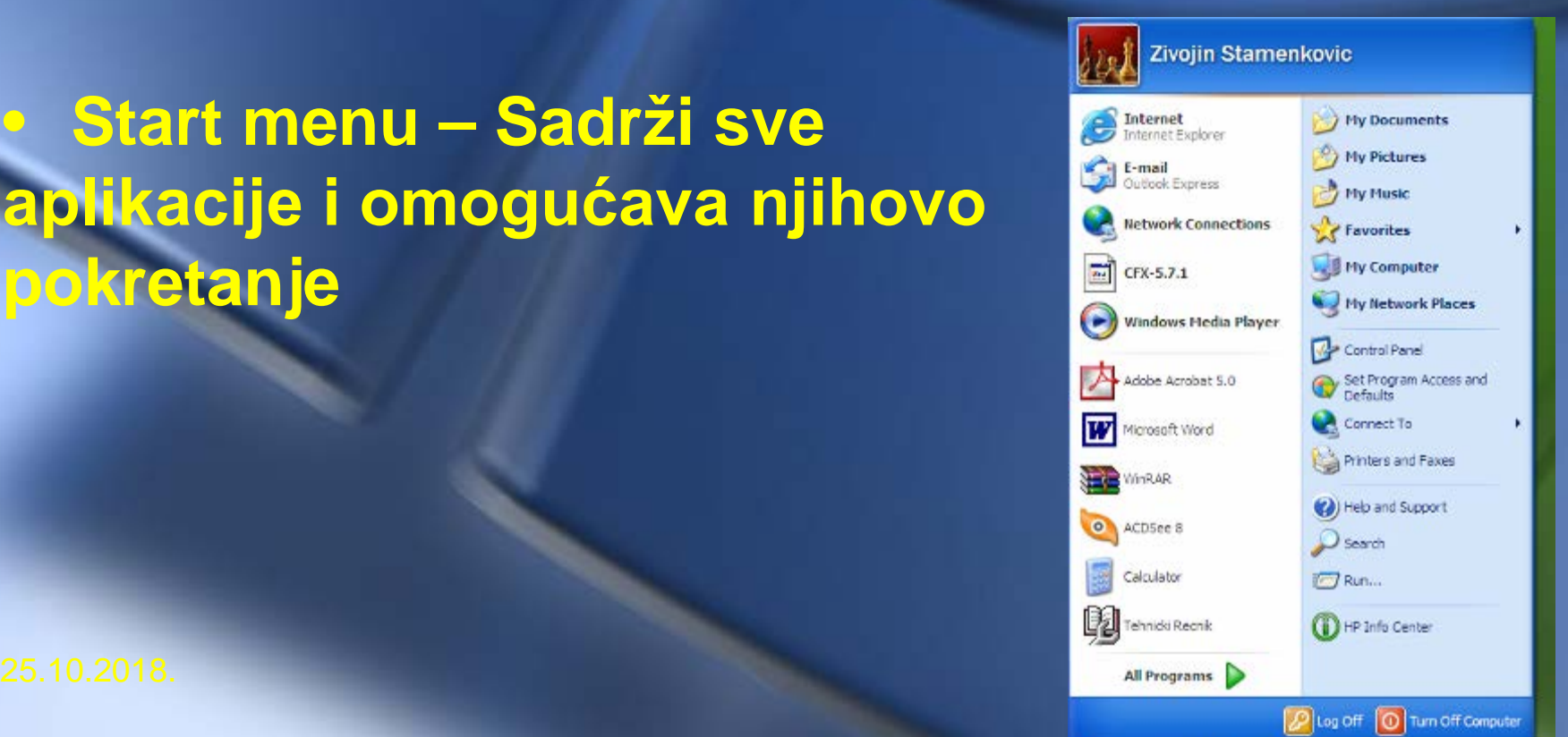

EN 2 《 隐 卷 1 % 22:31

# **Display properties**

- Pozivanje DISPLAY PROPERTIES (desni klik mišem na radnu površinu)
- Kartica *Themes* (definisanje izgleda radne površine)
- Kartica *Settings* (podešavanje rezolucije ekrana, frekvence)
- Kartica *Desktop* (postavljanje pozadine)
- Kartica *Screensaver* (postavljanje čuvara ekrana)

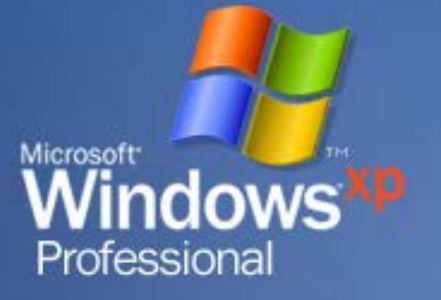

• Kartica *Appearance* (definisanje izgleda prozora, veličine fonta i odnosa boja)

# **Izgled kartica Display Properties**

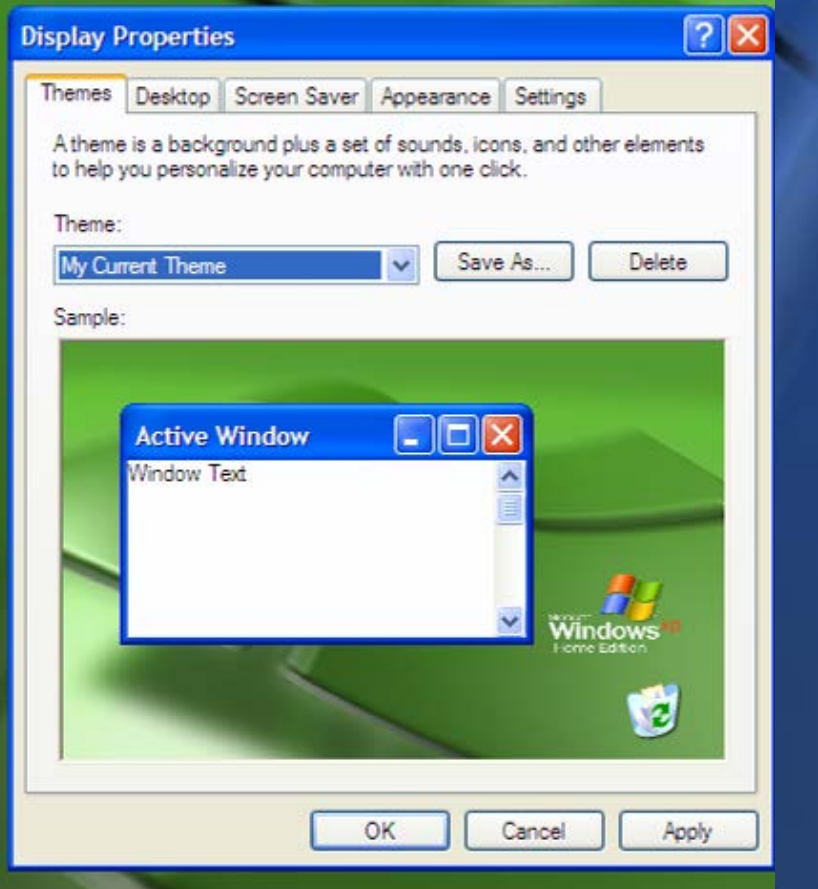

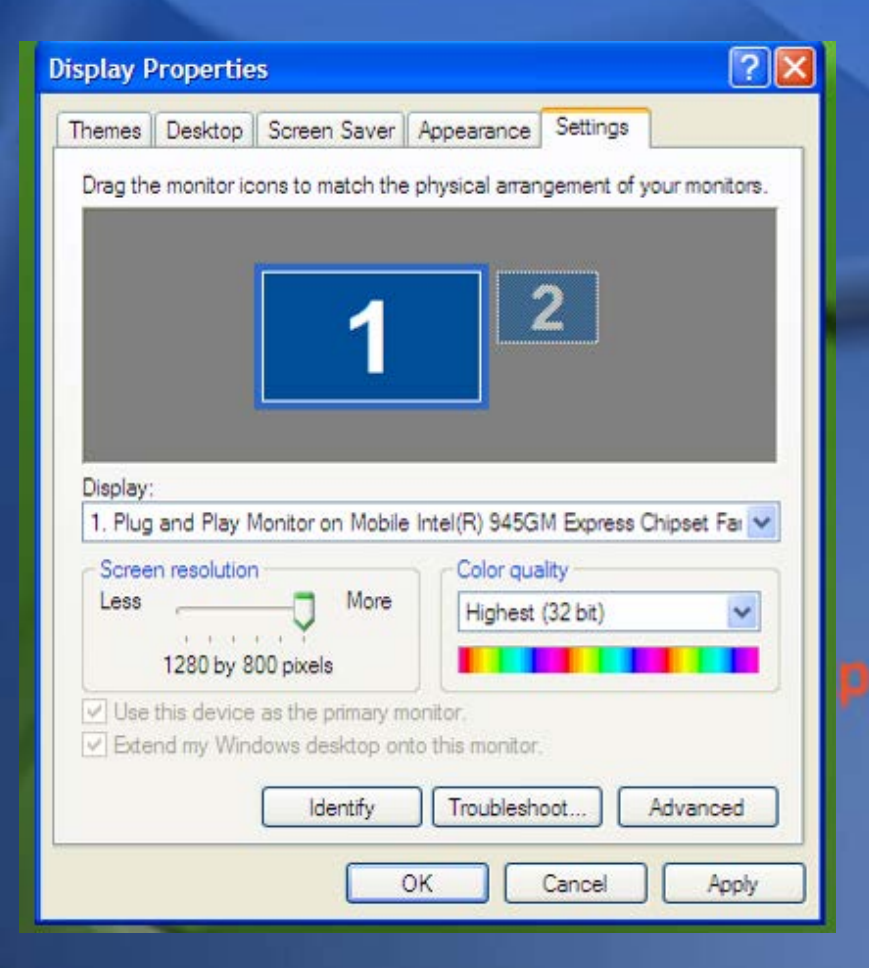

# **My Computer**

• Ikona *My Computer*  (prikazuje ulazno izlazne uređaje na računaru) – Hard disk ili više njih **Floopy disk** – CD uređaji USB memorije – Štampač

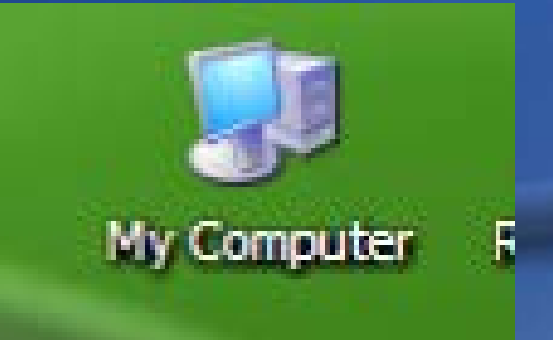

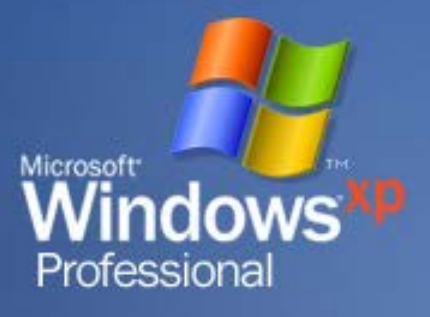

– ...

# **Tipovi datoteka**

- Sve datoteke se sastoje od svog imena i sufiksa koji zavisi od tipa datoteke.
- Ime datoteka nas asocira na ono šta data datoteka sadrži, a tip nam pokazuje koje je vrste datoteka (tekstualna, izvršna, ...).
- Nekoliko primera sufiksa datoteka:
- start.**exe** Izvršna datoteka,
	- objava.**txt** Tekstualna datoteka,
- pismo.**doc** Word dokument,
- racun.**xls** Excel dokument,
- crtez.**cdr** Corel Draw datoteka
- slika.**gif** Grafička datoteka

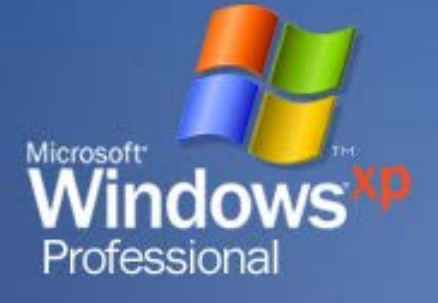

## **Ime datoteke**

• Kada se zadaje ime datoteke zabranjeno je korišćenje simbola:

**?, : , ; , /, (, ),**.

• Ako se slučajno upotrebi neki simbol koji je zabranjen od strane operativnog sistema, dobija se poruka da se takvo ime ne može dati datoteci i operativni sistem Windows Professional zahteva da se to ime usaglasi sa pravilom za zadavanje imena.

#### **Folderi (Direktorijumi, imenici)**

- U okviru Windows operativnog sistema sve datoteke se grupišu u foldere.
- Grupisanje se vrši ili automatski putem programa koji kontroliše datoteke ili manuelno ako korisnik sam raspoređuje datoteke.
	- Analogija sa folderima i datotekama u životu je sistem fascikla.

Ako pretpostavimo da su datoteke dokumenta, a da su folderi fascikle onda svaki dokument stoji u svojoj fascikli, odnosno svaka datoteka u svom folderu.

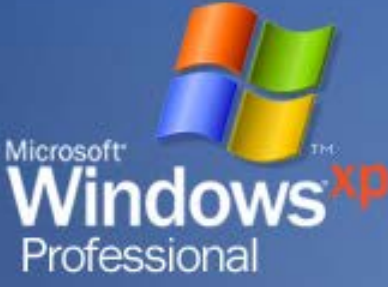

25.10.2018. 13

# **Bazni folder**

- Kao što se fascikle stavljaju u fioke, a fioke se nalaze obično u ormanu, tako se i u operativnom sistemu folderi mogu stavljati u druge foldere, a svi oni se mogu postaviti u jedan orman odnosno *root -*bazni folder.
- Bazni folder je osnovni folder u kome su smešteni svi folderi i datoteke.
- Bazni folder je obično oznaka uređaja A:, C:, D:, itd.., odnosno predstavlja hard disk, flopi disk, ...

Windows

# **Sistem foldera i datoteka**

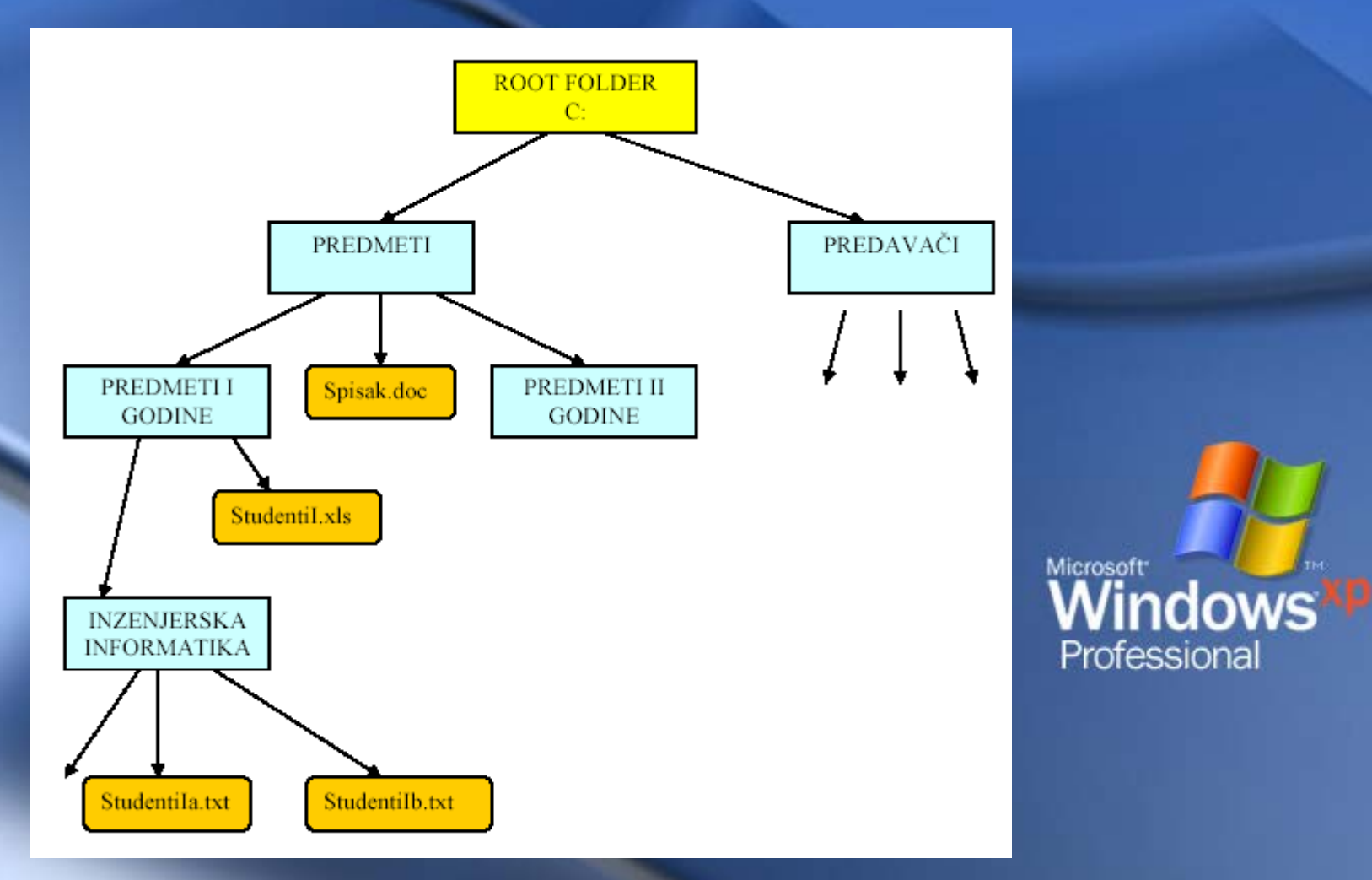

25.10.2018. 15

# **Putanja**

• Na osnovu ovog dijagrama može se videti da se npr. datoteka *Studenti1a.txt* nalazi na *hard disku C*:, u direktorijumu *Inženjerska informatika*, koji se pak nalazi u folderu *Predmeti prve godine*, a koji se nalazi u folderu **Predmeti**.

• Windows operativni sistem put do ove datoteke definiše na sledeći način:

**C:\Predmeti\Predmeti prve godine\Inzenjerska informatika\Studenti1a.txt**

Microsoft<sup>-</sup>

*l*indows

Professional

## **Karakteri koji se ne preporučuju**

• Zbog problema sa nekim aplikacijama se preporučuje da se u imenima datoteka i foldera ne koristiti karakter space (blanko), iako to Windows dozvoljava • Takođe ne treba koristiti karaktere specifične za ćirilicu i latinicu Microsoft<sup>-</sup> /indows  $(S, \dot{C}, \ddot{C}, \ddot{d}, \ddot{Z}, \mathbf{J}_b, \mathbf{b})$ Professional sem ako Windows nije regionalno

postavljen na naše područje.

25.10.2018. 17

• Za manipulaciju folderima i datotekama u Windows operativnom sistemu se koristi aplikacija koja se naziva *Windows Explorer.*

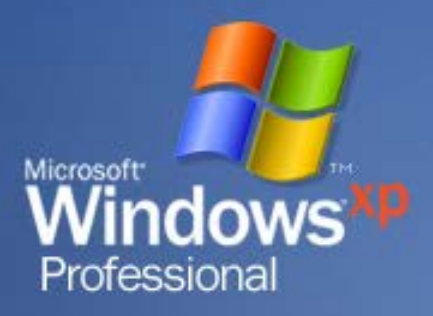

# **Windows Explorer**

- Izgled Windows Explorera:
- Status bar, trenutni status
- Explorer bar, prikaz foldera, istorije,
- Address bar. prikaz trenutne **lokacije**
- Sistem menija File, Edit, View,...

• Prikazivanje svih paleta se kontroliše iz menija *View.*

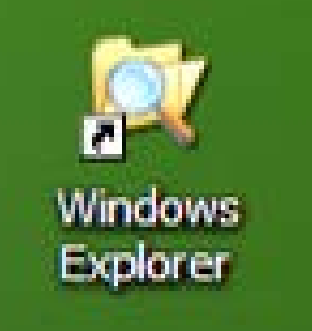

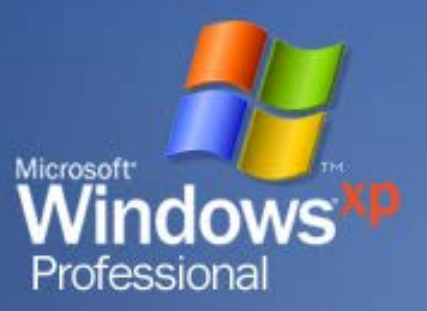

...

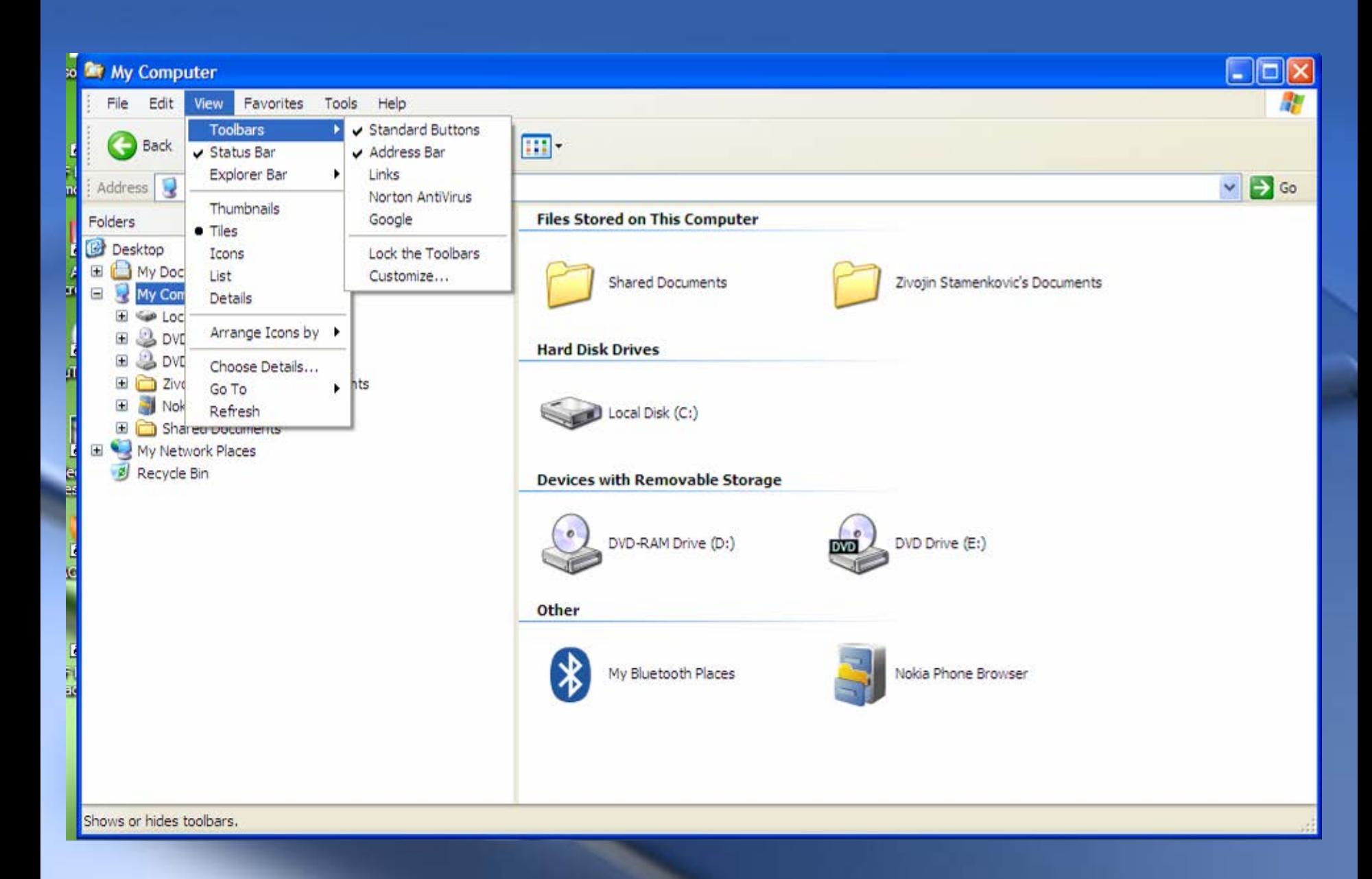

# **Novi folder**

• Kreiranje foldera: • Folder se kreira: – preko Menija *File – New-Folder* ili – desni klik pa isto **New – Folder**

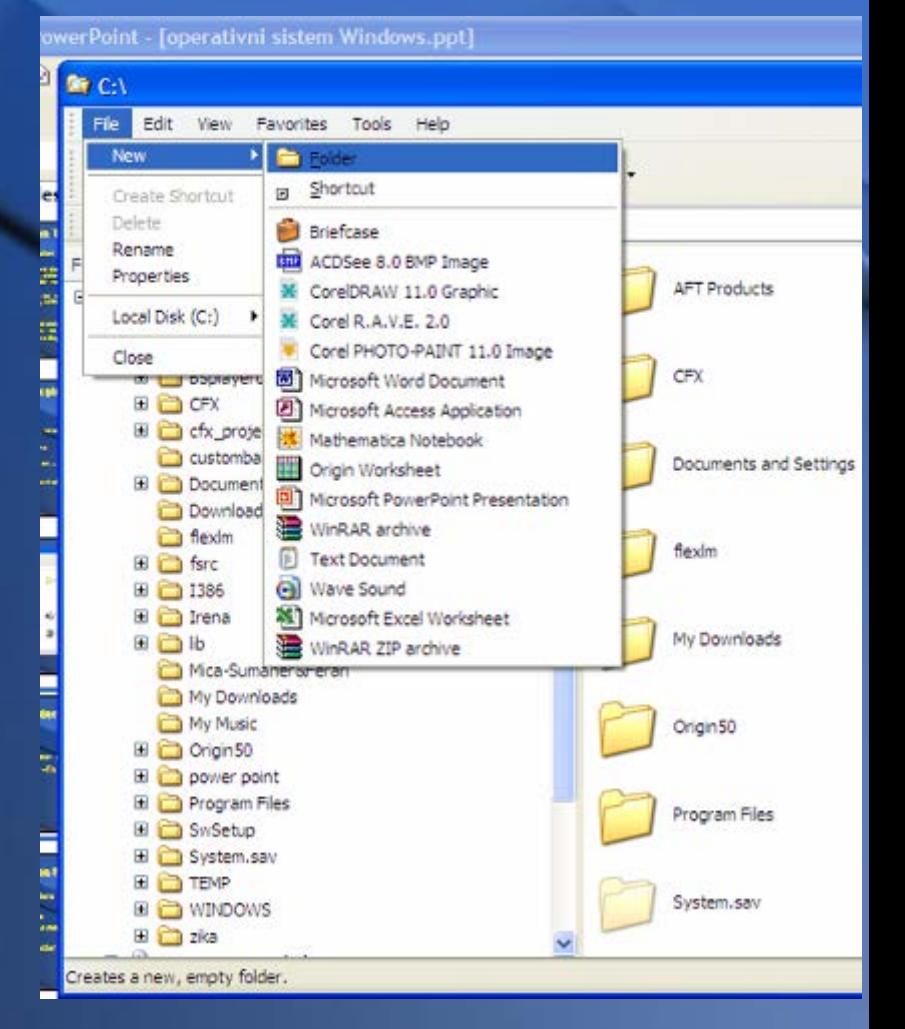

## **Promena imena foldera**

- Menjanje imena Foldera se vrši:
- selektovanjem foldera pa aktiviranjem opcije *Rename* iz File menija ili
	- desnim klikom na dati folder pa opcija *Rename*.

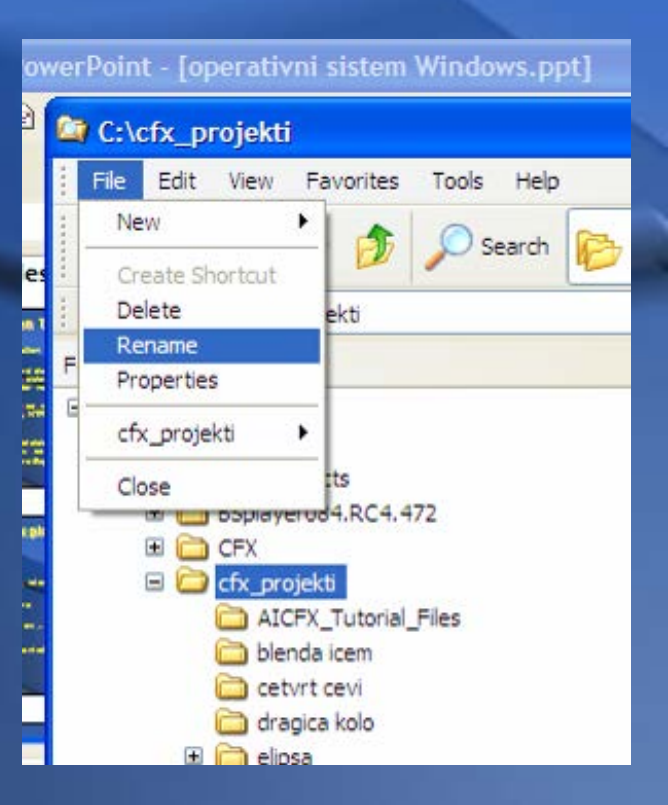

# **Brisanje foldera**

• Brisanje Foldera se vrši selektovanjem foldera pa aktiviranjem opcije: • *Delete* iz File menija ili • desnim klikom na dati folder pa opcija *Delete*.

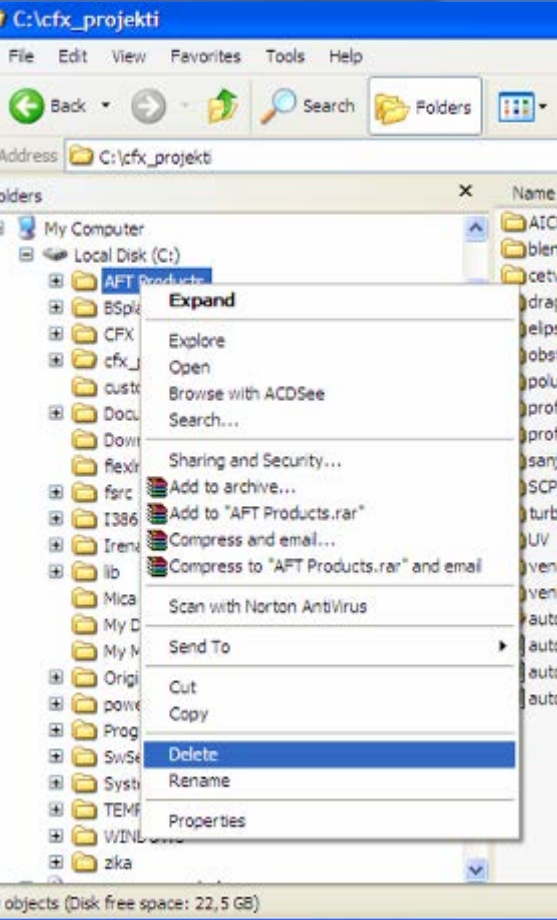

# **Kopiranje datoteke**

• Kopiranje datoteke u neki drugi folder se vrši selektovanjem odgovarajuće datoteke, pa desnim klikom i odabirom opcije **Copy** ili odabirom opcije **Copy** iz menija **Edit.**

· Zatim se pozicionira na odredišni Microsoft folder, pritisne desni taster miša i Windows odabere opcija **Paste,** ili opcija **Paste** iz menija **Edit**

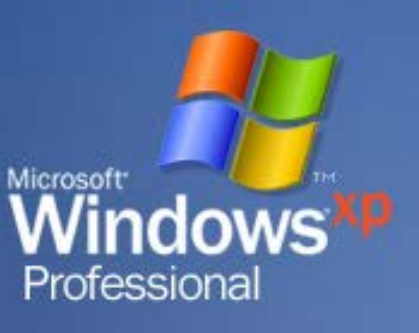

## **Premeštanje datoteka**

• Premeštanje datoteke se vrši selektovanjem datoteke, pa desnim klikom i odabirom opcije **Cut** ili iz menija **Edit** odabirom opcije **Cut**.

Zatim se pozicionira na odredišni folder, pritisne desni Microsoft Vindows taster miša i odabere opcija Professional **Paste,** ili ista opcija iz menija **Edit.**

## **Prečice do datoteka**

- Pravljenje prečice do datoteke primer.txt na radnoj površini se vrši na taj način što se odabere datoteka, desni klik miša pa opcija **Send to – Desktop.**
- Može se izvršiti i direktnim prevlačenjem datoteke na desktop.

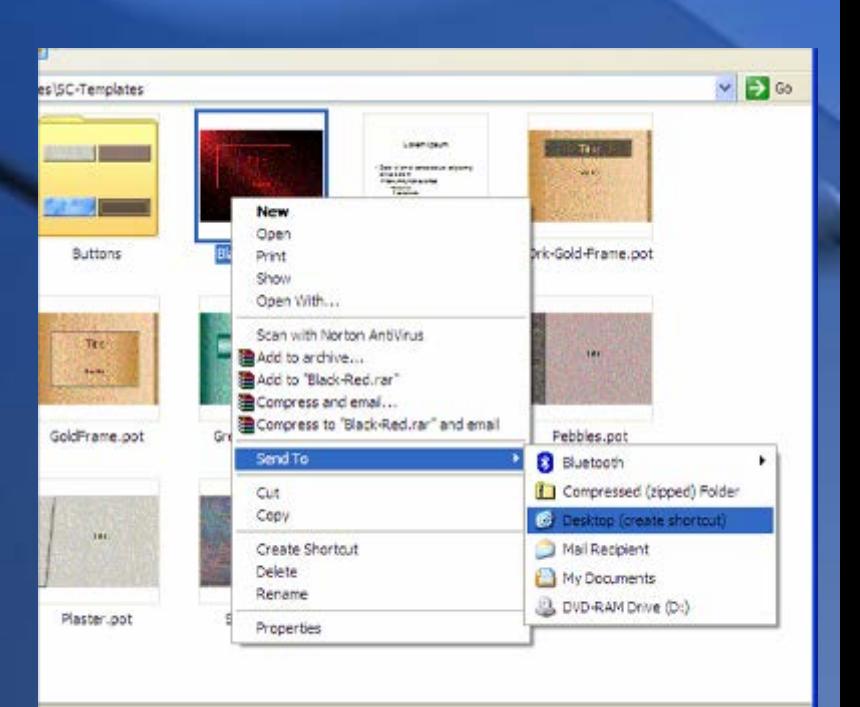

#### **Tools-folder options**

• Meni **Tools-Folder Options –** Definiše različite elemente vezane za foldere – prikaz datoteka – asocijacija datoteka sa aplikacijama, ...

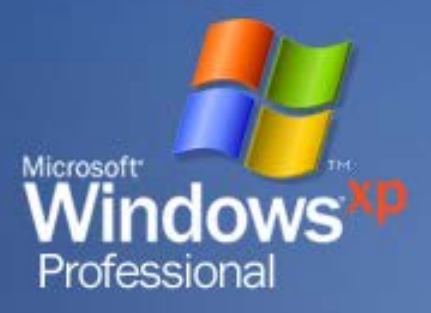

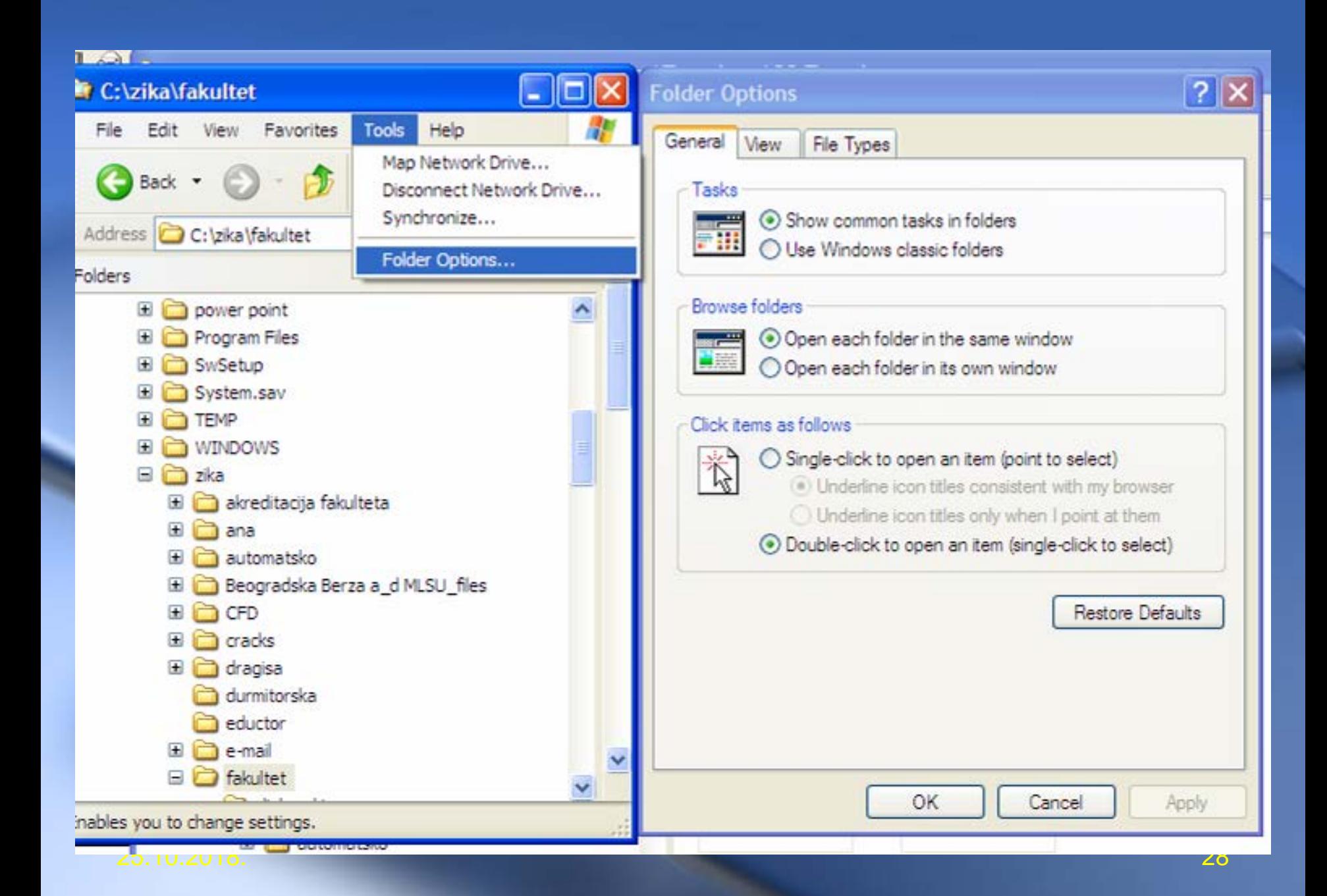

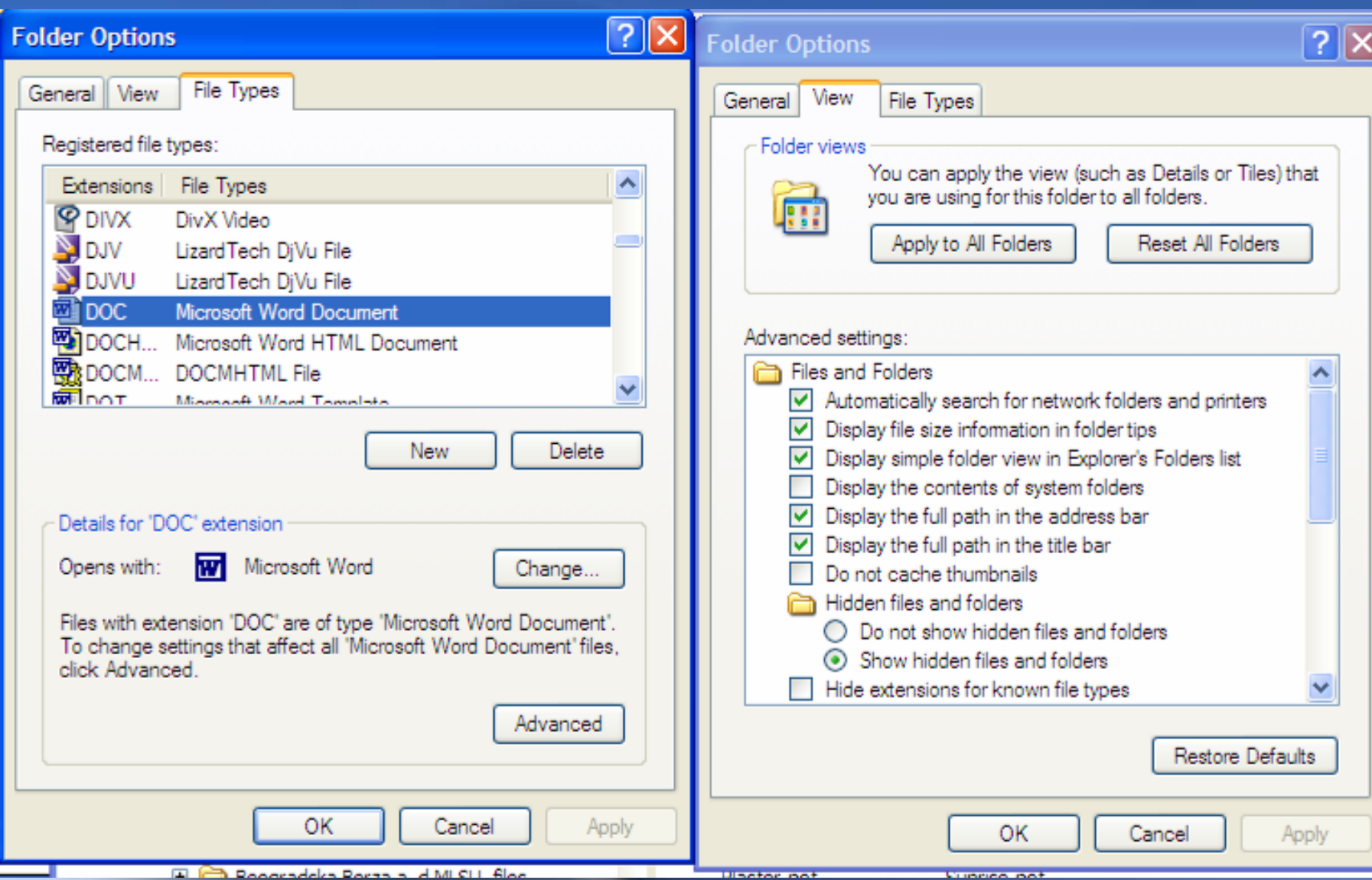

#### 25.10.2018. 29

## **File manager**

- **Pored Windows Explorera postoje i druge aplikacije koje omogućavaju manipulaciju folderima, direktorijumima i datotekama.**
- **Ovi programi se nazivaju jednim imenom - File manager**

**• Neki od poznatijih i često Worlstopgih** programa su Total Commander, **WinCommander, PCMan…**

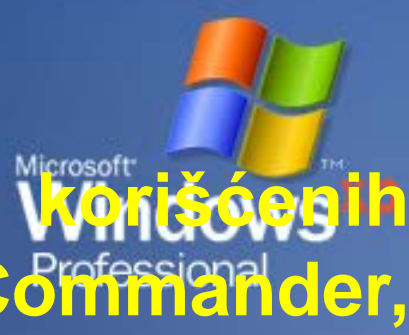